### **Inhalt**

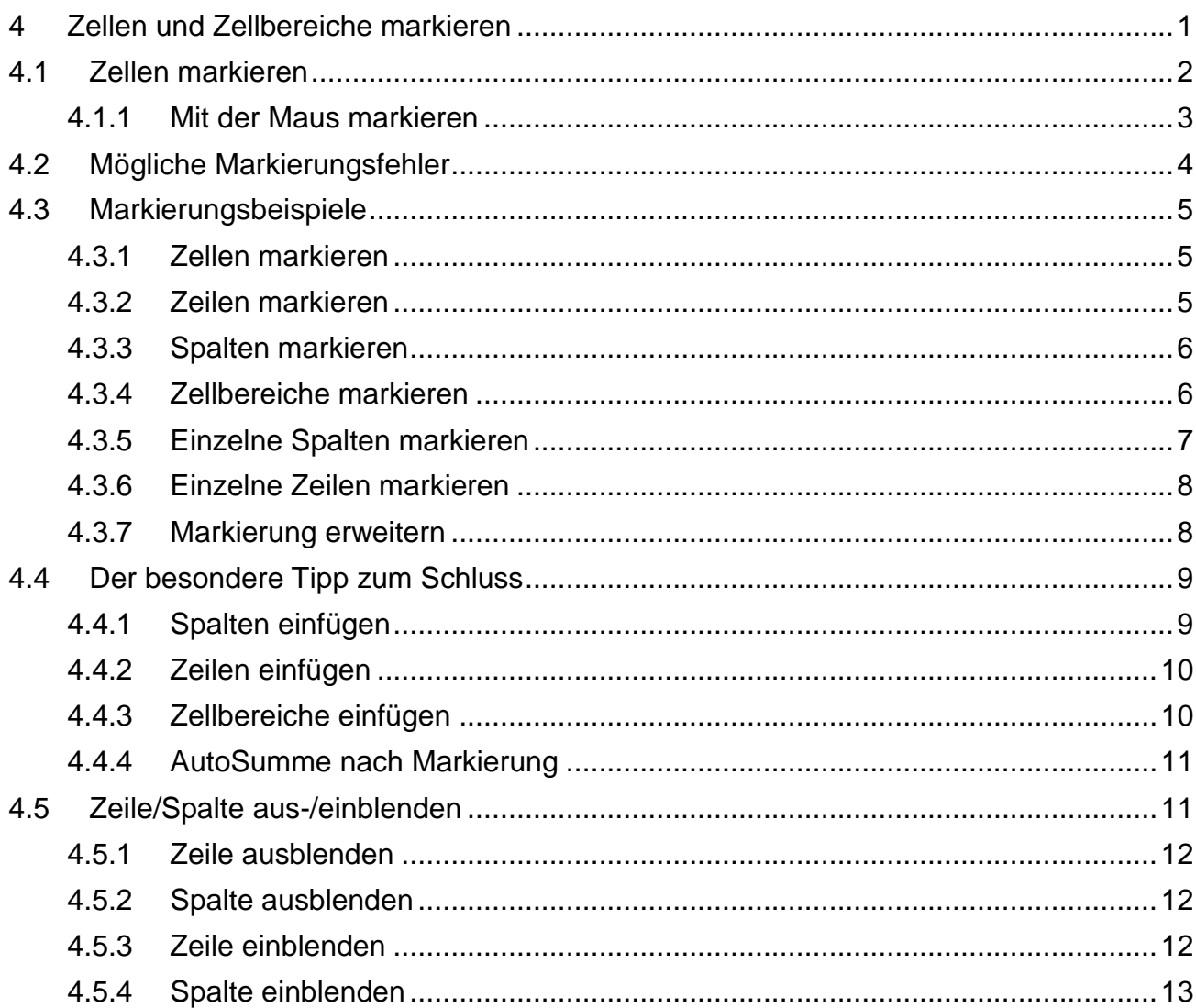

# <span id="page-0-0"></span>**4 Zellen und Zellbereiche markieren**

Mit Formatierungen können Sie Daten in Zellen bzw. Tabellen unterschiedlich gestalten. Sie erhöhen so die Lesbarkeit der eingegebenen Daten erheblich.

Aber auch wie in Word funktioniert das Zuweisen von Formaten nur, wenn Sie zuvor die entsprechenden Stellen dem Programm Excel bekannt geben. Damit sind Sie auch schon beim nächsten Thema, zuerst muss bzw. müssen Sie die Zelle bzw. die Zellen markieren und danach erst können Sie alles hübsch gestalten.

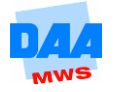

## <span id="page-1-0"></span>**4.1 Zellen markieren**

# $\sim$  0

Bisher haben Sie in einer Tabelle die Daten meist nur in eine Zelle eingegeben oder in einer Zelle geändert. Entsprechend haben Sie auch immer nur eine Zelle aktiviert, also markiert. Eine Vielzahl an Befehlen können Sie aber auch auf mehrere Zellen anwenden.

Bevor Sie einen Befehl aufrufen, gilt immer die Grundregel: **Erst markieren,** dann z. B. ändern oder formatieren. Entsprechend erarbeiten Sie sich die verschiedenen Möglichkeiten nachfolgend, um Zellen sicher markieren zu können.

Damit Sie gleich richtig mit dem Markieren "loslegen" können, und weil Sie jetzt ja schon zu den "Excel-Profis" gehören, erstellen Sie zuerst eine kleine Tabelle, wie nachfolgend beschrieben.

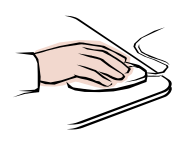

- **Neue** leere Arbeitsmappe öffnen.
- Dateiname: **Test400.**
- Tabellenblattname: **Markieren1.**
- Geben Sie die Daten wie unter **Beginn Eingabe** angegeben ein. (Nutzen Sie die Autoausfüllfunktion bei der Dateneingabe)

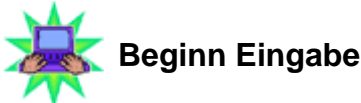

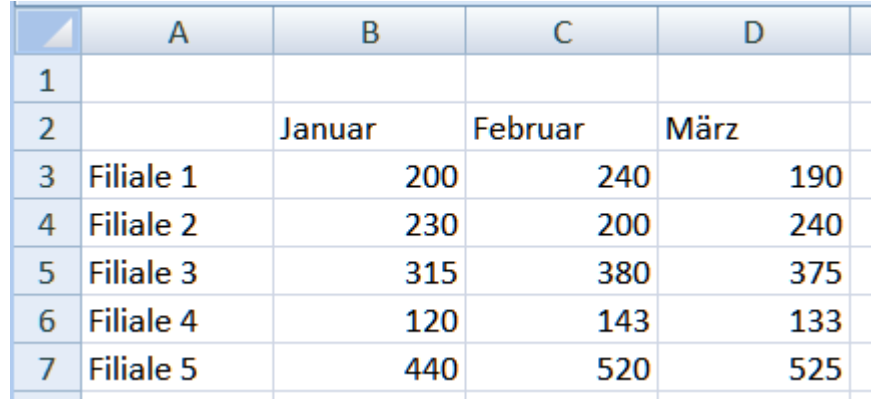

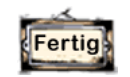

**Eingabe Ende**

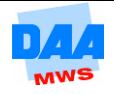

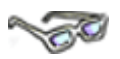

Markieren Sie in Excel eine oder mehrere Tabellenzellen, gibt es Bezeichnungen und optische Besonderheiten, die Ihnen die Orientierung erleichtern sollen. Lernen Sie diese im Vorfeld einmal kennen, bevor Sie sie gleich in den folgenden Beispielen damit arbeiten:

- Markierte Zellen werden als **Bereich** bzw. **Zellbereich** bezeichnet.
- Markierte Zellen werden **umrandet** und **farbig hinterlegt** dargestellt Ausnahme: **die erste Zelle einer** Markierung – wird immer hell (nicht markiert) dargestellt.
- **Zeilen- und Spaltenköpfe** markierter Zellen werden **farbig** hervorgehoben dargestellt.
- Alle Befehle, die Sie zur Bearbeitung/Formatierung von Zellen aufrufen, **werden automatisch allen markierten Zellen zugewiesen.**

### <span id="page-2-0"></span>**4.1.1 Mit der Maus markieren**

Nachfolgend erfahren Sie, wie Sie Zellen und Zellbereiche mit der Maus markieren können. Arbeiten Sie alle Beispiele in dem Tabellenblatt Markieren1 einmal nach:

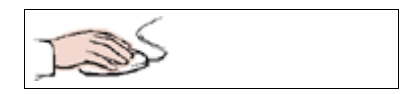

#### **Tabellenblatt markieren**

- Mit der Maus auf das **Kästchen zwischen** Spaltenkopf **A** und Zeilenkopf **1** zeigen.
- Die Maus muss als **weißes Kreuz** sichtbar sein.
- Ein **Klick** markiert das gesamte Tabellenblatt.
- Die erste markierte Zelle **A1** bleibt **hell.**

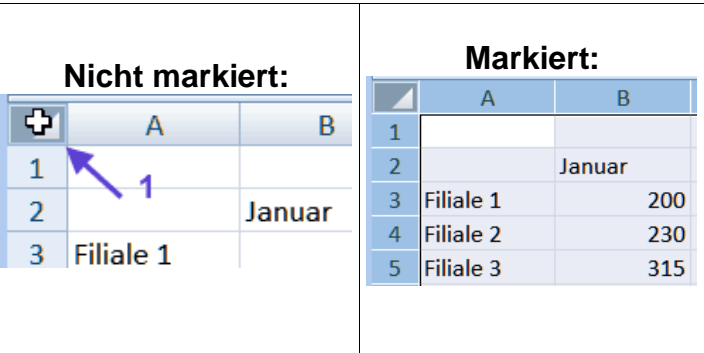

Eine **Markierung entfernen** Sie mit einem Mausklick auf eine Zelle (innerhalb oder außerhalb der Markierung).

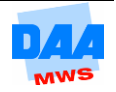

#### **Spalte markieren**

$$
\text{L}_\text{max}
$$

- Auf den **Spaltenkopf B** mit der Maus zeigen.
- Die Maus zeigt einen **schwarzen Pfeil** nach unten.
- Der **Klick** auf **Spaltenkopf B** markiert die gesamte Spalte **B.**

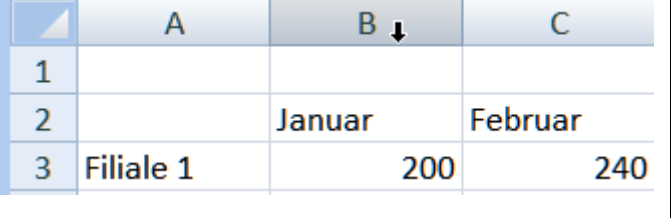

- Die erste markierte Zelle **B1** bleibt hell. Der Spaltenkopf (B) ist grau hinterlegt. Die Markierung der Spalte wird mit einem Rahmen dargestellt. Alle Zeilenköpfe (1, 2, 3 usw.) im markierten Bereich werden andersfarbig dargestellt.
- A B  $\mathbf{1}$  $\overline{2}$ Febru Januar 3 Filiale 1 200  $\overline{4}$ Filiale<sub>2</sub> 230

Entfernen Sie die Markierung wieder.

#### **Zeile markieren**

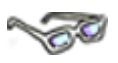

Eine Zeile markieren Sie wie eine Spalte, nur dass Sie auf den Zeilenkopf mit der Maus klicken. Probieren Sie es mit der Zeile 2 aus, erhalten Sie folgendes **Ergebnis:**

Die erste markierte Zelle bleibt hell. Der Zeilenkopf (2) ist grau hinterlegt. Die Markierung der Zeile wird mit einem Rahmen dargestellt. Alle Spaltenköpfe (A, B, C usw.) im markierten Bereich werden andersfarbig dargestellt.

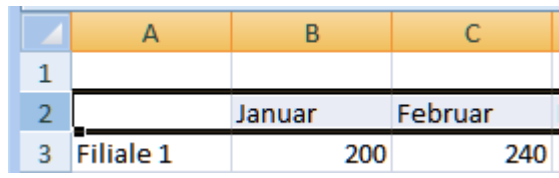

# <span id="page-3-0"></span>**4.2 Mögliche Markierungsfehler**

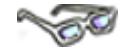

Zu Beginn einer Markierung ist es wichtig, dass die Maus als **dickes weißes Kreuz** zu sehen ist. Das Maussymbol darf nicht wie ein schwarzes Kreuz aussehen! Das schwarze Kreuz erscheint, wenn Sie mit der Maus auf das Ausfüllkästchen der Zelle zeigen.

Erscheint die Maus mit einem Pfeilkreuz (an dem weißen Pfeil), dann zeigen Sie gerade auf die Umrandung einer aktiven Zelle.

Würden Sie jetzt mit gedrückter Maus ziehen, verschieben Sie eine Zelle. (Dazu später mehr)

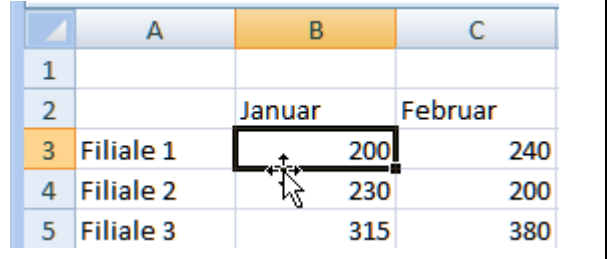

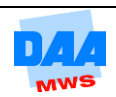

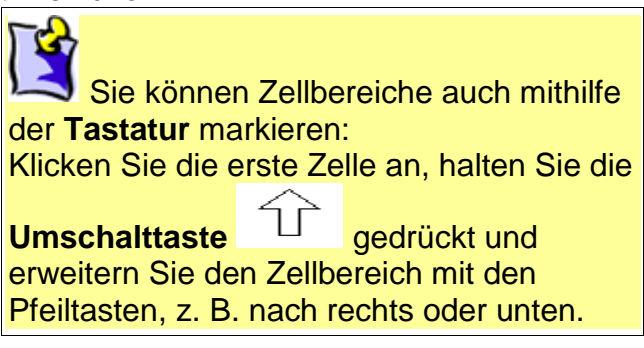

# <span id="page-4-0"></span>**4.3 Markierungsbeispiele**

Nachfolgend finden Sie einige Beispiele zu gängigen Markierungen, die Sie möglichst alle einmal nacharbeiten sollten.

### <span id="page-4-1"></span>**4.3.1 Zellen markieren**

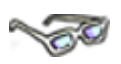

Durch Ziehen mit der Maus bei gedrückter Maustaste markieren Sie einen Zellbereich.

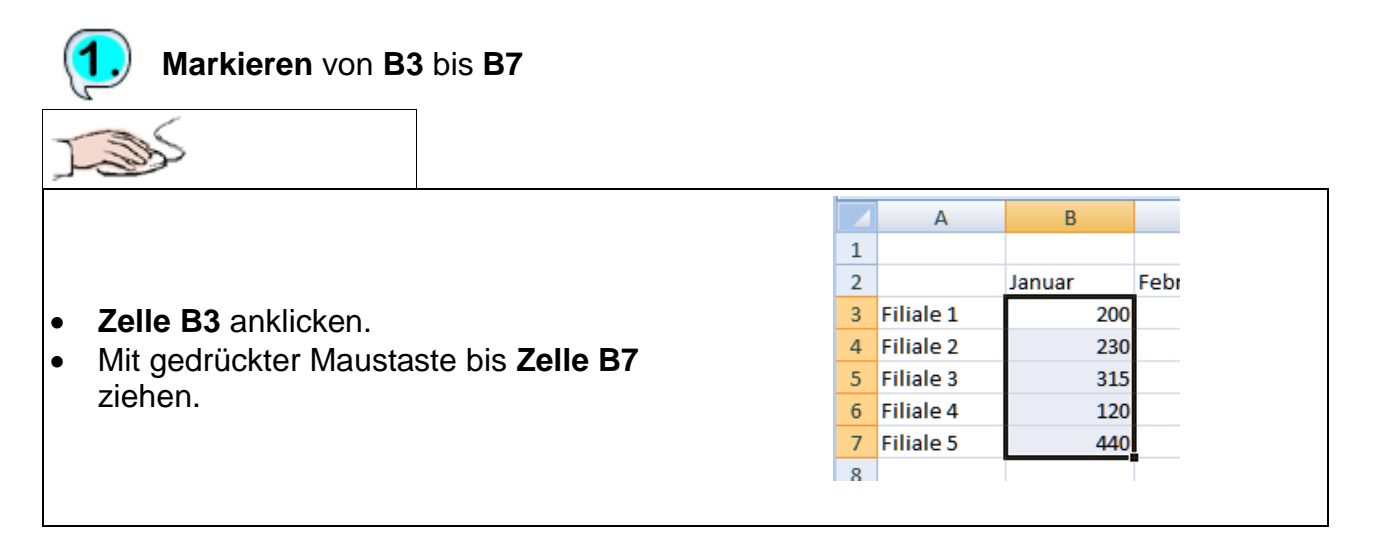

## <span id="page-4-2"></span>**4.3.2 Zeilen markieren**

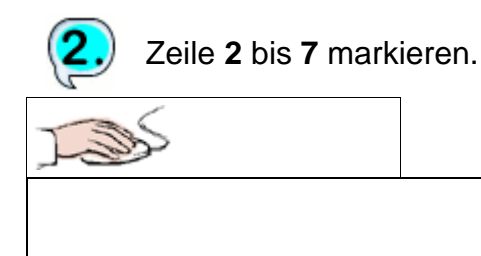

- **Zeilenkopf 2** anklicken.
- Bei gedrückter Maustaste bis **Zeilenkopf 7** ziehen.

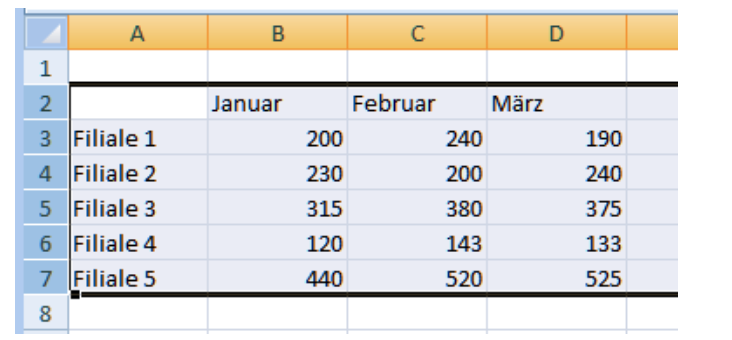

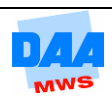

## <span id="page-5-0"></span>**4.3.3 Spalten markieren**

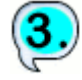

Spalte **B** bis **C** markieren

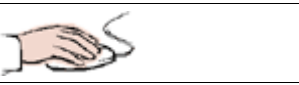

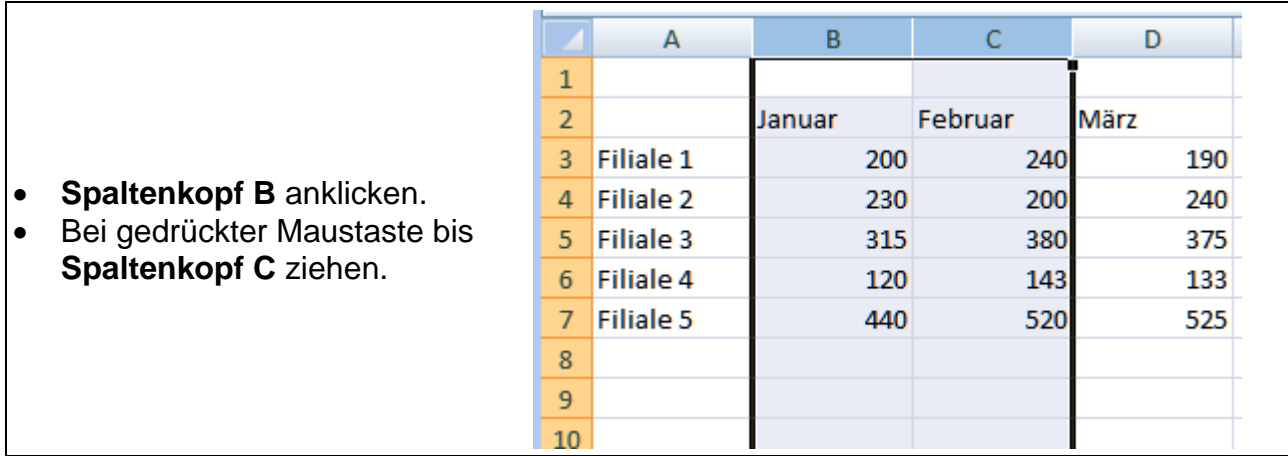

### <span id="page-5-1"></span>**4.3.4 Zellbereiche markieren**

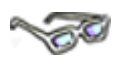

Sie können auch mehrere Zellbereiche, die nicht zusammenhängen, markieren, wie nachfolgend beschrieben **von A3 bis A7** (die Filialen) **und** zusätzlich **von B2 bis D2**  (Monate).

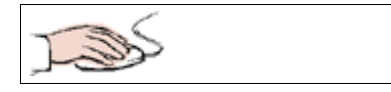

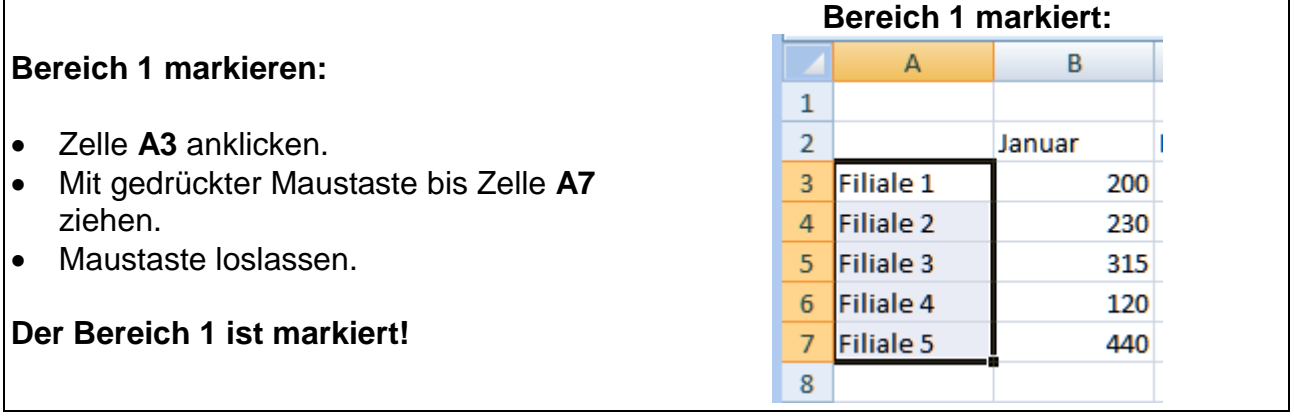

Markieren Sie jetzt den Bereich 2 zusätzlich zu dem Bereich 1:

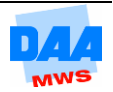

- Taste **Strg** drücken.
- Mit gedrückter Taste **Strg** Zelle **B2** anklicken.
- Mit gedrückter Taste **Strg** und gedrückter Maustaste bis zur Zelle **D2** ziehen.
- Maustaste loslassen.
- Taste **Strg** loslassen.

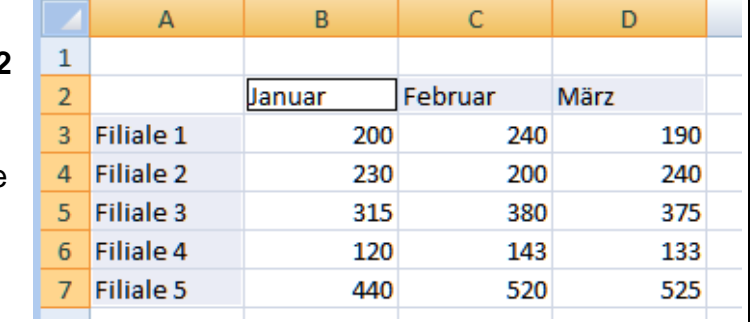

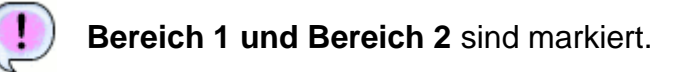

Entfernen Sie die Markierung wieder, indem Sie eine nicht markierte Zelle anklicken.

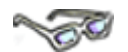

Trotz zweier Markierungen wird nur in der letzten Markierung die erste markierte **Zelle B2** hell dargestellt. Alle Zeilen- und Spaltenköpfe des markieren Bereiches erscheinen andersfarbig.

Das Festhalten der Taste **Strg** während des Markierens bewirkt, dass Sie zusätzliche unabhängige Bereiche (auch Mehrfachmarkierung genannt) markieren können. Diese Möglichkeit funktioniert nicht nur für Zellbereiche, wie Sie sich jetzt sicher schon denken können, sondern auch für Spalten und Zeilen.

### <span id="page-6-0"></span>**4.3.5 Einzelne Spalten markieren**

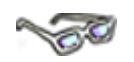

Markieren Sie doch einmal nur jede zweite Spalte. Probieren Sie es aus:

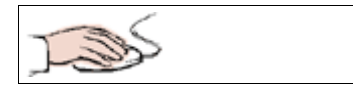

#### **Markieren** der **Spalten A, C, E und G** funktioniert so:

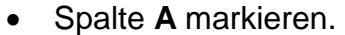

- Taste **Strg** festha
- Mit der Maus nad die weiteren Spa **und G** anklicken.

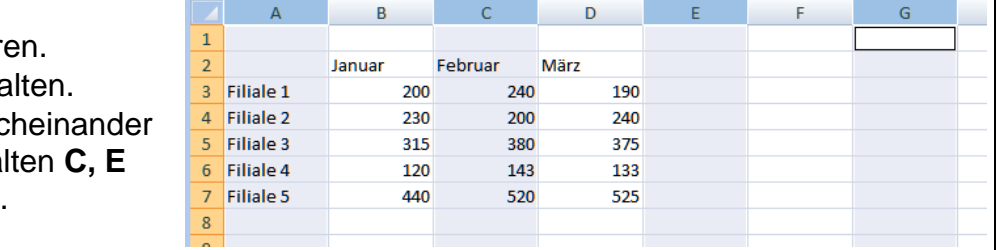

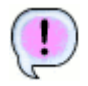

Jede zweite Spalte von **A** bis **G** ist markiert.

Entfernen Sie die Markierung wieder, indem Sie eine nicht markierte Zelle anklicken.

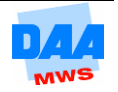

## <span id="page-7-0"></span>**4.3.6 Einzelne Zeilen markieren**

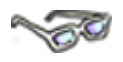

Markieren Sie nur jede zweite Zeile, z. B. die **Zeilen 3, 5 und 7,** wie folgt:

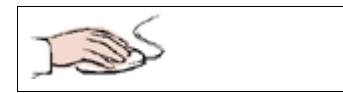

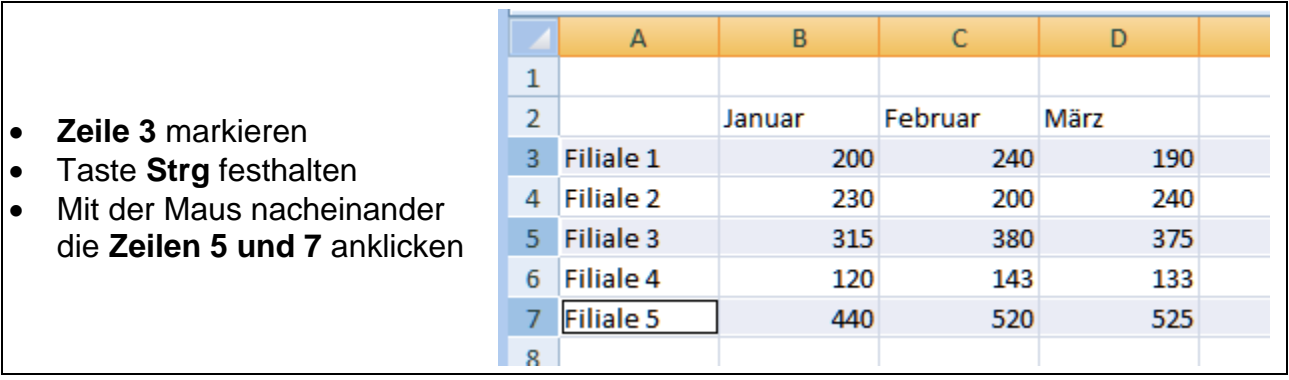

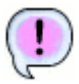

Jede zweite Zeile zwischen 3 und 7 ist markiert.

Entfernen Sie die Markierung wieder.

## <span id="page-7-1"></span>**4.3.7 Markierung erweitern**

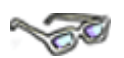

Manchmal passiert es, dass Sie vielleicht die Maustaste zu früh loslassen und eigentlich noch eine Zelle, Zeile oder Spalte mehr markieren wollten. Hier hilft Ihnen die **Umschalttaste** auf der Tastatur dabei, die vorhandene Markierung zu erweitern:

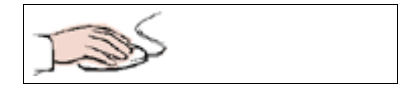

- Markieren Sie einen Bereich, z. B. von **A3** bis **A6**, und
- erweitern Sie mithilfe der Umschalttaste diese Markierung um die Zelle **A7** wie folgt:
- **Umschalttaste** festhalten.
- Zelle **A7** mit der Maus anklicken.

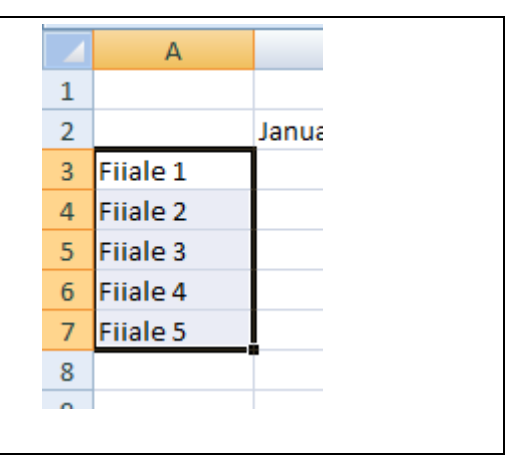

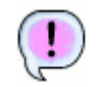

Die Markierung wird sofort um eine Zelle erweitert.

Speichern Sie die Mappe abschließend.

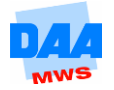

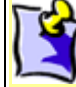

Möchten Sie mit der **Umschalttaste** mehrere Zellen zu einer Markierung erweitern, dann klicken Sie mit gedrückter Umschalttaste auf die letzte der zu markierenden Zellen. Alle Zellen zwischen der vorhandenen und erweiterten Markierung werden sofort mit markiert.

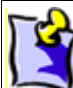

## **Empfehlung zum Thema**

**Markierung:** Arbeiten Sie später in großen Tabellen, empfiehlt es sich manchmal, mit dem Markieren von unten/hinten zu beginnen. Sie vermeiden so, dass Sie schnell über das Ziel "hinausschießen" und sich in den vielen Zellen/Spalten auf dem Tabellenblatt mit der Maus verlaufen. Durch diese Arbeitsweise verlieren Sie den eigentlichen Markierungsbereich nicht so schnell aus den Augen, weil das Tabellenblatt nicht so weit nach oben und unten rollen kann.

# <span id="page-8-0"></span>**4.4 Der besondere Tipp zum Schluss**

Erinnern Sie sich noch an das Thema Zeilen und Spalten einfügen?

Da Sie jetzt markieren können, gibt es noch einen Trick, mit dem Sie Spalten und Zeilen ganz einfach und schnell einfügen können. Es ist aber auch ein wenig Vorsicht geboten, weil das Auge manchmal nicht so schnell ist wie Excel. Für diesen Fall denken Sie bitte immer an die Rückgängig-Schaltfläche:

## <span id="page-8-1"></span>**4.4.1 Spalten einfügen**

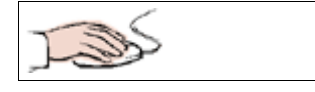

- Markieren Sie die Spalten **B** und **C.**
- Halten Sie die Taste **Strg** gedrückt und tippen Sie (bitte auch nur tippen, nicht festhalten, sonst wiederholt sich der Befehl so lange, wie Sie festhalten) auf die **+** (Plus) Taste auf der Tastatur.

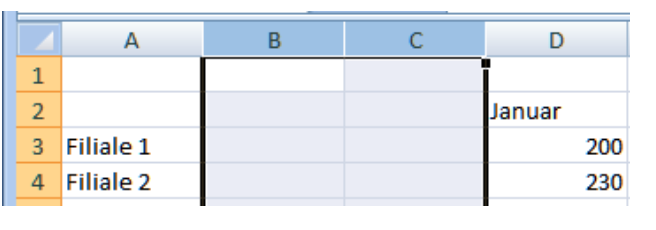

Entsprechend der Anzahl der markierten Spalten (hier 2) fügt Excel die gleiche Anzahl Spalten (auch 2) links neben den markierten Spalten ein. – Einfach super, oder nicht?

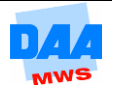

Die Inhalte der früheren Spalte B stehen jetzt in der Spalte D – und – Excel macht noch etwas für Sie: Excel passt die Beschriftung der Spaltenköpfe von A bis Z sofort an.

## <span id="page-9-0"></span>**4.4.2 Zeilen einfügen**

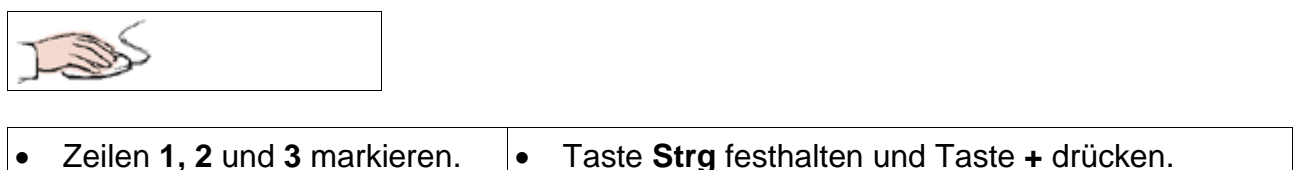

**Drei** neue Zeilen **oberhalb** des markierten Bereichs werden von Excel eingefügt.

Es werden auch hier so viele Zeilen eingefügt, wie Zeilen markiert waren.

Probieren Sie es ruhig noch einmal aus. Selbst bei nicht zusammenhängenden markierten Spalten- bzw. Zellbereichen führt Excel den Mechanismus aus: Links von markierten Spalten und oberhalb von den markierten Zeilen werden die neuen Zellen einfügen.

### <span id="page-9-1"></span>**4.4.3 Zellbereiche einfügen**

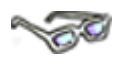

Markieren Sie einzelne Zellen (z. B. B10:C13), können Sie die Einfügemöglichkeit mit den Tasten **Strg** und **+** auch nutzen:

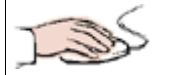

Nachdem Sie die Zellen markiert haben und die Plus-Taste loslassen, möchte Excel erst einmal von Ihnen wissen, was mit den vorhandenen Zellen passieren soll. Dazu öffnet sich das Dialogfeld **Zellen einfügen.**

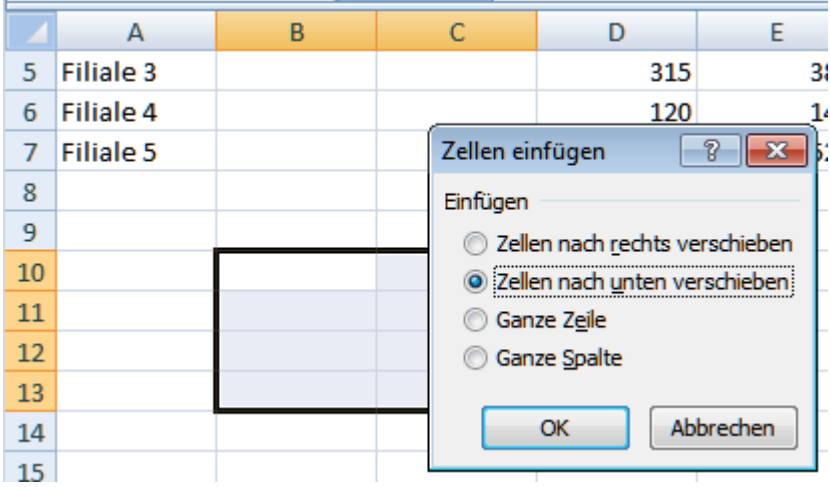

Probieren Sie verschiedene Einfügemöglichkeiten aus. Die eingefügten Zeilen und Spalten sollen nicht gespeichert werden.

Schließen Sie die Arbeitsmappe bitte ohne Speichern.

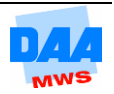

## <span id="page-10-0"></span>**4.4.4 AutoSumme nach Markierung**

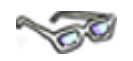

Eine letzte weitere Besonderheit können Sie mit Ihren neu erworbenen Markierungskenntnissen auch gleich noch ausprobieren. Die AutoSumme lässt sich jetzt nämlich auch auf eine weitere Weise einfügen:

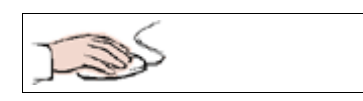

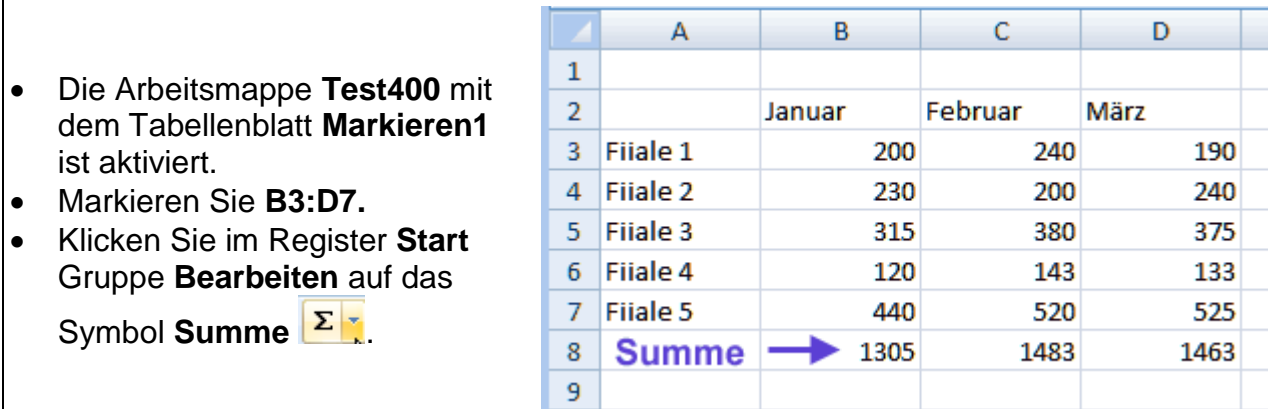

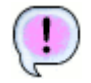

Die Summe erscheint unter allen markierten Spalten.

Diese Möglichkeit funktioniert auch, wenn Sie voneinander unabhängige Zellbereiche (z. B. B3:B7 und D3:D7) markiert hätten.

Sie können den letzten Befehl noch einmal rückgängig machen und nach und nach weitere Möglichkeiten ausprobieren.

- **Speichern** Sie abschließend unter gleichem Namen.
- **Vergleichen** Sie bei Bedarf Ihre Lösung mit der Lösungsdatei **Test400\_loes.**

# <span id="page-10-1"></span>**4.5 Zeile/Spalte aus-/einblenden**

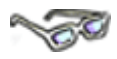

Eine weitere Möglichkeit bietet das Ein- bzw. Ausblenden von Zeilen bzw. Spalten. Benötigen Sie z. B. eine Zeile oder Spalte vorübergehend nicht, können Sie diese Zeile/Spalte einfach ausblenden. Im Gegensatz zu einer gelöschten Zeile/Spalte bleiben alle Inhalte oder Werte erhalten. Nur werden sie derzeit nicht angezeigt sind, also nicht sichtbar, wie nachfolgend zu sehen:

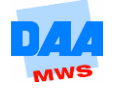

### <span id="page-11-0"></span>**4.5.1 Zeile ausblenden**

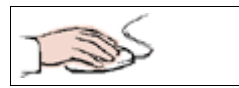

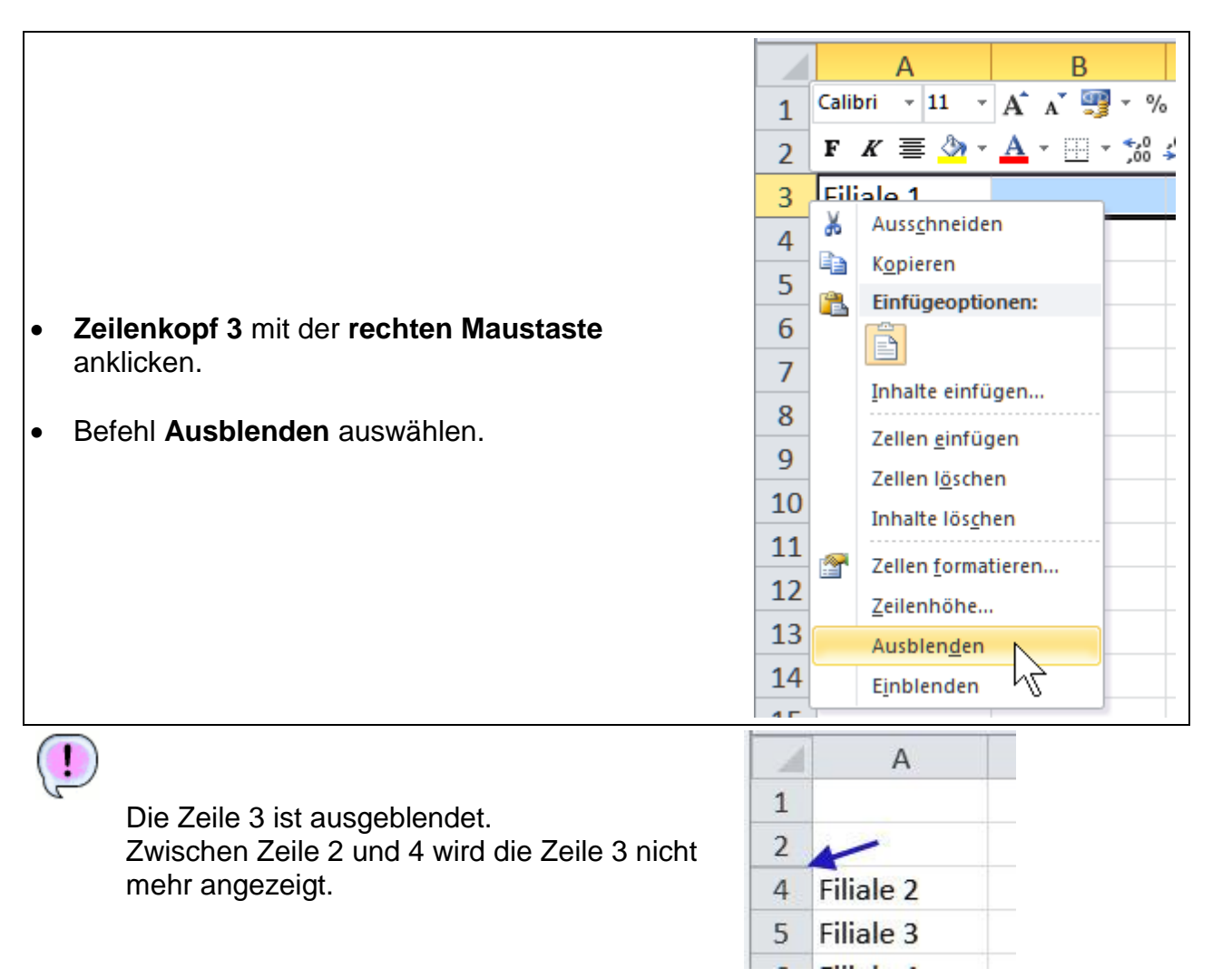

## <span id="page-11-1"></span>**4.5.2 Spalte ausblenden**

Auf die gleiche Weise, wie Sie die Zeile ausgeblendet haben, können Sie auch eine Spalte ausblenden. Für diesen Fall markieren Sie die entsprechende Spalte im Spaltenkopf.

## <span id="page-11-2"></span>**4.5.3 Zeile einblenden**

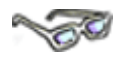

Möchten Sie eine ausgeblendete Zeile/Spalte wieder einblenden (sehen können), markieren Sie bitte den Zeilenkopf vor und hinter der ausgeblendeten Zeile wie nachfolgend zu sehen:

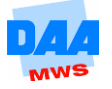

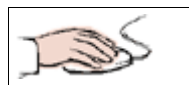

- **Markieren** Sie mit gedrückter Maustaste die **Zeilenköpfe vor und nach der ausgeblendeten Zeile** (hier: Zeile 2 und Zeile 4).
- Sind beide Zeilen markiert, klicken Sie mit der rechten Maustaste in die Markierung und wählen den Befehl **Einblenden.**

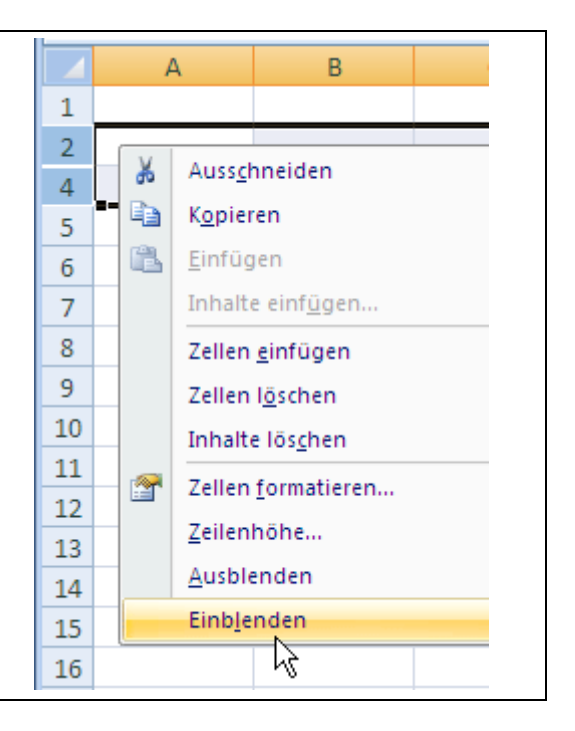

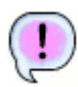

Die ausgeblendete **Zeile 3** erscheint wieder zwischen den Zeilen 2 und 4.

## <span id="page-12-0"></span>**4.5.4 Spalte einblenden**

Auf die gleiche Weise, wie Sie die Zeile eingeblendet haben, können Sie auch eine Spalte einblenden. Für diesen Fall markieren Sie die entsprechenden Spalten im Spaltenkopf.

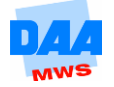